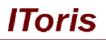

# Attachments Anywhere for Magento

# **User Guide**

version 1.0

created by "IToris"

IToris

Please, visit us at: http://www.itoris.com or contact directly by email: sales@itoris.com

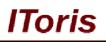

## **Table of contents**

| 1. | Introdu  | ection                                        | 3  |
|----|----------|-----------------------------------------------|----|
|    | 1.1. Pur | rpose                                         | 3  |
| 2. |          | tion and License                              |    |
|    | 2.1. Sys | stem Requirements                             | 3  |
|    |          | tallation                                     |    |
|    | 2.3. Lic | ense                                          | 4  |
| 3. | How to   | Use                                           | 4  |
|    | 3.1. Ger | neral Settings                                | 4  |
|    | 3.1.1.   | Secured Download                              |    |
|    | 3.1.2.   | Declare Functionality in Template             | 5  |
|    | 3.2. Do  | wnloadable Files for Product Pages            |    |
|    | 3.2.1.   | Upload Files for Products                     | 5  |
|    | 3.2.2.   | Create Categories                             | 6  |
|    | 3.2.3.   | Set Special Permissions for Files' Visibility |    |
|    | 3.3. Att | achments for CMS Pages                        | 8  |
|    | 3.3.1.   | Upload files for CMS Pages                    | 9  |
|    | 3.3.2.   | Create Categories                             |    |
|    | 3.3.3.   | Set Special Visibility Permissions            | 11 |
|    | 3.4. Att | achments in Customers' Dashboards             | 12 |
|    | 3.4.1.   | Add Downloadable Files for Customer Groups    | 12 |
|    | 3.4.2.   | Add Files for a Customer Individually         | 12 |

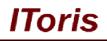

## 1. Introduction

#### 1.1. Purpose

This document is a **User Guide** for Attachments Anywhere module for Magento. It describes how work with the extension.

With Attachments Anywhere you can easily add downloadable files to your product pages, CMS pages as well as customers' dashboards.

### 2. Installation and License

#### 2.1. System Requirements

The extension works under Magento from 1.4.x and higher. The extension works with Apache 1.3.x and higher, PHP 5, Linux or IIS.

The extension's correct work is guaranteed with the following browsers:

- IE7, IE8, IE9
- FireFox 4.x, 5.x
- Google Chrome 15.x
- Safari 5.x

The correct work with other Magento versions, other browsers and Apache/PHP versions is not guaranteed.

#### 2.2. Installation

All our Magento extensions and templates are installed via IToris Installer.

Download IToris Installer from here <u>http://www.itoris.com/itoris-magento-installer.html</u> and un-pack to the root of your website. It will then appear in menu System ->IToris extensions -> IToris Installer.

Open it and you will see all our Magento Extensions and Templates, both installed and available. You can install, update and un-install them with one click now.

Find Attachments Anywhere in the list of extensions and press **Install** button. It will ask for the license key that you will receive after the purchase. Enter the key and submit. The extension will be installed. It will be available in menu **System ->IToris extensions -> Attachments Anywhere**.

| Magento <sup>-</sup> Admin Panel                |                       |                            | Global Record Search |                   | Logged in as admin   Friday, December 14, 2012   <u>Try Magento Go for Free</u>   <u>Log Out</u> |                         |                                                  |                          |  |
|-------------------------------------------------|-----------------------|----------------------------|----------------------|-------------------|--------------------------------------------------------------------------------------------------|-------------------------|--------------------------------------------------|--------------------------|--|
| Dashboard Sales Catalog Mobil                   | e Customers           | Promotions                 | Newsletter CMS       | Reports           |                                                                                                  |                         |                                                  | 🕑 Get help for this page |  |
| Latest Message: New version 1.0.1 of Instant Se | arch & Suggestions is | available. <u>Read det</u> | alls                 | My Account        |                                                                                                  |                         | 2 notice unread message(s). Go to messages inbox |                          |  |
|                                                 |                       |                            |                      |                   | Notifications                                                                                    |                         |                                                  |                          |  |
| ashboard                                        |                       |                            |                      |                   | IToris Extension                                                                                 |                         |                                                  |                          |  |
|                                                 |                       |                            |                      |                   | Tools                                                                                            | IToris Instal           | ler                                              |                          |  |
| Choose Store View: All Store Views 💌 😡          |                       |                            |                      |                   | Web Services                                                                                     | File Magus              |                                                  |                          |  |
|                                                 |                       |                            |                      |                   | Design                                                                                           | Product Tab             | s Slider                                         |                          |  |
|                                                 |                       |                            |                      |                   | Import/Export                                                                                    | Smart Logir             | 1                                                |                          |  |
| Lifetime Sales                                  |                       |                            | _                    |                   |                                                                                                  | Pending Re              | gistration                                       |                          |  |
| \$0.0                                           | 0                     |                            |                      | Chart             | Manage Curren<br>Transactional B                                                                 | Registration            | n Fields Manager                                 |                          |  |
|                                                 |                       |                            |                      |                   | Custom Variabl                                                                                   | Sale Labels             |                                                  |                          |  |
| Average Orders                                  |                       |                            |                      | Revenue<br>\$0.00 |                                                                                                  | Countdown               | Anywhere                                         | - 201: 0724              |  |
| \$0.0                                           | D                     |                            |                      |                   |                                                                                                  | Homepage Product Slider |                                                  | Quantity                 |  |
|                                                 |                       |                            |                      |                   | Magento Conne                                                                                    | Attachments             | s Anywhere                                       |                          |  |
| Last 5 Orders                                   |                       |                            |                      |                   | Cache Manage                                                                                     | Events Man              | ager                                             |                          |  |
| Customer                                        | ltems                 | Grand Total                | Bestsel              | ers Most Vi       |                                                                                                  | Home Page               | Content Slider                                   | 2                        |  |
| wrgea aregr                                     | 2                     | \$999.9                    | 9 Product Na         | me                | Manage Stores                                                                                    | Home Page               |                                                  | Auantity Ordered         |  |
| Last 5 Search Terms<br>Search Term              | Results               | Number of Use              |                      |                   | Order Statuses<br>Configuration                                                                  |                         | rch &                                            | A reality of a could     |  |

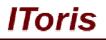

#### 2.3. License

Attachments Anywhere extension has 2 types of licenses - regular and premium ones.

**Regular** license is website-dependent. By 'website' here we understand the website in Magento terms. Under one Magento installation one license key of the extension can activate all stores/storeviews within one website.

Modules with regular license are partially encrypted.

If your configuration has several Magento websites - a separate license will be required for each.

**Premium** license provides 100% open-source modules. It allows activating the whole Magento installation, including all its websites, stores/storeviews.

Premium license is recommended when you plan customizations.

You can switch the license from one website to another – login to <u>http://www.itoris.com</u> using the credentials you will receive after the purchase. Go to **My Downloads** area, find your key there and reset it from the current website. Then use it again to activate another website.

Both licenses also include free life-time updates for the extension.

### 3. How to Use

#### 3.1. General Settings

To set the module select System ->IToris extensions -> Attachments Anywhere

| 🍿 Mage                                            | nto <sup>-</sup> Adı     | min Panel          |               |                    |                            | Global Record Search |     |         | Logged in | as admin   Friday, December 14, 2012   <u>Try Magento Go for Free</u>   <u>Log Out</u> |
|---------------------------------------------------|--------------------------|--------------------|---------------|--------------------|----------------------------|----------------------|-----|---------|-----------|----------------------------------------------------------------------------------------|
| Dashboard                                         | Sales                    | Catalog            | Mobile        | Customers          | Promotions                 | Newsletter           | CMS | Reports | System    | ③ Get help for this page                                                               |
| 🕕 Latest Messa                                    | <mark>age:</mark> New ve | ersion 1.0.1 of li | nstant Search | n & Suggestions is | available. <u>Read det</u> | ails                 |     |         |           | You have 12 notice unread message(s). Go to messages inbox                             |
| Current Config<br>Default Config<br>Manage Stores | )                        | ope:               |               | ments Configu      |                            |                      |     |         |           | Save Config                                                                            |
| Attachments                                       | Configur                 | ration             | Exte          | nsion Enabled      |                            | Yes                  |     |         |           | 1                                                                                      |
| General Setti                                     | General Settings         |                    |               | egories are expa   | ndable                     | Yes                  |     |         |           | 1                                                                                      |
| Downloads for group: General                      |                          |                    | Sho           | w file icons       |                            | Small                |     |         | •         | ]                                                                                      |
| Downloads fo                                      | or group: W              |                    | Ena           | ble Downloads i    | n account                  |                      |     |         |           |                                                                                        |
| Downloads fo                                      | or group: Re             | etailer            |               |                    |                            |                      |     |         |           |                                                                                        |

On this page you can select the main configuration of the module:

- Extension Enabled this setting activates the module for the front-end
- **Categories are expandable** select yes if you plan to create categories for downloadable files and want them to expand/collapse
- Show file icons select small or large icons to be displayed for downloadable files
- Enable Downloads in accounts activate this checkbox if you want to add downloadable files to customers' dashboards

There is ability to select its own set of settings for stores/storeviews (use Current Configuration Scope dropdown).

#### 3.1.1.Secured Download

Some files can be very sensitive against unauthorized downloading. That is why secured download functionality is implemented in the module, providing only authorized downloading.

Depending on your settings and the place where you upload files they can be downloaded only by the customers that have permissions to do that.

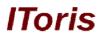

There is no ability to share the URL or view/download the files uploaded for another customer group, single customer, and so on.

#### 3.1.2. Declare Functionality in Template

To make Attachments work please declare the module in your template:

1. Open file app/design/frontend/base/default/layout/catalog.xml and find there

<catalog\_product\_view translate="label"> area.

Add the following code inside <block type="catalog/product\_view" name="product.info" template="catalog/product/view.phtml">

```
<block type="itoris_attachments/attachments" name="itoris_attachments" as="itoris attachments" />
```

2. Open file **app/design/frontend/base/default/template/catalog/product/view.phtml** and find **<div class="product-collateral">**.

Add before Details, directly after <div class="product-collateral"> the following code: <?php echo \$this->getChildHtml('itoris attachments') ?>

#### 3.2. Downloadable Files for Product Pages

| Prices                   | ONU                          | M9179LL                                 | [OLODAL]    |
|--------------------------|------------------------------|-----------------------------------------|-------------|
| Meta Information         | Weight*                      | 1.0000                                  | [GLOBAL]    |
| Images                   | Status *                     | Enabled                                 | [WEBSITE]   |
| Description              | Tay Class t                  | Nee                                     | ISTORE VIEW |
| Design                   | Tax Class *                  | None                                    | [STORE VIEW |
| Recurring Profile        | URL Key                      | 30-flat-panel-tft-lcd-cinema-hd-monitor | [GLOBAL]    |
| Gift Options             |                              | Create Permanent Redirect for old URL   |             |
| Inventory                | Visibility*                  | Catalog, Search                         | [STORE VIEW |
| Websites                 | Manufacturer                 | Apple                                   | [GLOBAL]    |
| Categories               | Set Product as New from Date |                                         | [GLOBAL]    |
| Related Products         | Set Product as New to Date   |                                         | [GLOBAL]    |
| Up-sells                 | Max Resolution               |                                         | ISTORE VIEW |
| Cross-sells              | Wax Resolution               | 1920x1200                               | ISTORE VIEW |
| Product Reviews          | Contrast Ratio               | 1500:1                                  | [STORE VIEW |
| Product Tags             | Response Time                | 15ms                                    | [STORE VIEW |
| Customers Tagged Product | Screensize                   | 30"                                     | [GLOBAL]    |
| Custom Options           | Country of Manufacture       |                                         | [WEBSITE]   |
| Tabs                     | or manuacure                 |                                         | Incouch     |
| Attachments              |                              |                                         |             |

To create downloadable area on product pages please open a product. There will be a new tab there **Attachments**.

Select the tab to add downloadable files to the product.

#### **3.2.1.Upload Files for Products**

There will be a special area for creating downloads. Start with uploading files.

# IToris

| 🍿 Mage                                        | nto <sup>-</sup> Adr     | nin Panel         |               |                      |                | Global Record                                              | Search                             |                  | Logged in as admin   Friday, December 14, 2012   <u>Try Magento Go for Free</u>   ] |                                                                                     |  |
|-----------------------------------------------|--------------------------|-------------------|---------------|----------------------|----------------|------------------------------------------------------------|------------------------------------|------------------|-------------------------------------------------------------------------------------|-------------------------------------------------------------------------------------|--|
| Dashboard                                     | Sales                    | Catalog           | Mobile        | Customers            | Promotions     | Newsletter                                                 | CMS                                | Reports          | System                                                                              | 🕐 Get help for this page                                                            |  |
| Latest Mess                                   | <mark>age:</mark> New ve | rsion 1.0.1 of In | istant Searcl | h & Suggestions is a |                | You have 12 notice unread message(s). Go to messages inbox |                                    |                  |                                                                                     |                                                                                     |  |
| Choose Store<br>Default Value<br>Product Info | 5                        | • 0               |               | " Flat-Panel TF      | T-LCD Cine     | ema HD Mor                                                 | n <mark>itor (Mor</mark><br>④ Back | nitors)<br>Reset | Delete                                                                              | Duplicate     Save     Save and Continue Edit     Show Attachments for this product |  |
| General                                       |                          |                   |               | Root Category        |                |                                                            |                                    |                  |                                                                                     |                                                                                     |  |
| Prices                                        |                          |                   |               | te: You can drag fi  | iles between c | ategories                                                  |                                    |                  |                                                                                     |                                                                                     |  |
| Meta Informa                                  | tion                     |                   | Cri           | eate New Catego      | ory 🔂 Cre      | ate Load E                                                 | Existing Do                        | cument           |                                                                                     | ➡ Coad                                                                              |  |
| Images                                        |                          |                   |               |                      |                |                                                            |                                    |                  |                                                                                     | Browse Files Upload Files                                                           |  |
|                                               |                          |                   |               |                      |                |                                                            |                                    |                  |                                                                                     |                                                                                     |  |
| Description                                   |                          |                   |               |                      |                |                                                            |                                    |                  |                                                                                     |                                                                                     |  |

Press **Browse Files** button and find you file(s) that you keep locally. You can select several files together for uploading. Add them. You will see then in the list on the page.

| 🍿 Magento                                    | o <sup>°</sup> Admin P                                     | anel              |              |                  |                  | Global Record § | Search     |                                | Logged in as | s admin   Friday, December 14, 2012   <u>Try Magento Go for Free</u>   <u>Log Out</u> |
|----------------------------------------------|------------------------------------------------------------|-------------------|--------------|------------------|------------------|-----------------|------------|--------------------------------|--------------|---------------------------------------------------------------------------------------|
| Dashboard Sa                                 | ales Cata                                                  | log M             | obile        | Customers        | Promotions       | Newsletter      | CMS        | Reports                        | System       | ③ Get help for this page                                                              |
| 🕕 Latest Message: N                          | You have 12 notice unread message(s). Go to messages inbox |                   |              |                  |                  |                 |            |                                |              |                                                                                       |
| Choose Store View:<br>Default Values         |                                                            | 0                 | <u>)</u> 30" | Flat-Panel T     | FT-LCD Cine      | ma HD Mon       | itor (Mor  | n <mark>itors)</mark><br>Reset | O Delete     | <ul> <li>Duplicate</li> <li>Save</li> <li>Save and Continue Edit</li> </ul>           |
| Product Informat                             | tion                                                       | 1                 | Attach       | iments           |                  |                 |            |                                |              | Show Attachments for this product                                                     |
| General                                      |                                                            |                   | ▼R           | oot Category     |                  |                 |            |                                |              |                                                                                       |
| Prices                                       |                                                            |                   | Not          | e: You can drag  | files between ca | tegories        |            |                                |              |                                                                                       |
| Meta Information                             |                                                            |                   | Cre          | ate New Categ    | ory 🕀 Crea       | te Load E       | xisting Do | cument                         |              | E Load                                                                                |
| Images                                       |                                                            |                   |              |                  |                  |                 |            |                                |              | Browse Files Upload Files                                                             |
| Description                                  |                                                            |                   |              |                  |                  |                 |            |                                |              |                                                                                       |
| Design                                       |                                                            |                   | s            | creenshot.jpg (8 | .89 kB)          |                 |            |                                |              | Remove                                                                                |
| Recurring Profile User Manual.pdf (63,46 kB) |                                                            |                   |              |                  |                  |                 |            |                                |              | Remove                                                                                |
| Gift Options                                 | oor manaa.par                                              | (00.40 (85)       |              |                  |                  |                 |            |                                |              |                                                                                       |
| Inventory                                    | icense Agreeme                                             | ent.docx (9.62 kB | )            |                  |                  |                 | Remove     |                                |              |                                                                                       |
| Websites                                     |                                                            |                   |              |                  |                  |                 |            |                                |              |                                                                                       |
| Categories                                   |                                                            |                   |              |                  |                  |                 |            |                                |              |                                                                                       |

Press Upload Files button to upload the files.

If you upload the same file for several products - there is no need to re-upload it anew each time. Select it in **Load Existing Document** area.

#### 3.2.2. Create Categories

All uploaded files will be displayed in the main (root category).

| 间 Mager                          | nto <sup>-</sup> Ad       | min Panel         |               |                    |                           | Global Record Search |                     |                 |          | Logged in as admin   Friday, December 14, 2012   <u>Try Magento Go for Free</u>   Log |                  |                                 |  |
|----------------------------------|---------------------------|-------------------|---------------|--------------------|---------------------------|----------------------|---------------------|-----------------|----------|---------------------------------------------------------------------------------------|------------------|---------------------------------|--|
| Dashboard                        | Sales                     | Catalog           | Mobile        | Customers          | Promotions                | Newsletter           | CMS                 | Reports         | System   |                                                                                       |                  | ③ Get help for this p           |  |
| ) Latest Messa                   | i <mark>ge:</mark> New ve | ersion 1.0.1 of I | nstant Search | n & Suggestions is | available. <u>Read de</u> | <u>tails</u>         |                     |                 |          | You have 12 not                                                                       | tice unread mess | age(s). <u>Go to messages i</u> |  |
| Choose Store V<br>Default Values |                           | • 9               | <b>()</b> 30' | ' Flat-Panel 1     | IFT-LCD Cin               | ema HD Mon           | itor (Mor<br>④ Back | itors)<br>Reset | 🛞 Delete | Duplicate                                                                             | Save 🥥           | Save and Continue E             |  |
| oduct Infor                      | mation                    |                   | Attac         | hments             |                           |                      |                     |                 |          |                                                                                       | Show Attachi     | ments for this product          |  |
| General                          |                           |                   |               | Root Category      |                           |                      |                     | -               |          |                                                                                       |                  |                                 |  |
| Prices                           |                           |                   |               | screensho          | t screer                  | shot.jpg             |                     |                 |          |                                                                                       |                  | Published                       |  |
| Meta Informati                   | ion                       |                   |               | User Manu          | al User                   | Manual.pdf           |                     |                 |          |                                                                                       |                  | Published                       |  |
| Images                           |                           |                   |               | License Ag         | reement                   | License Agree        | ement.docx          |                 |          |                                                                                       |                  | Published                       |  |
| Description                      |                           |                   |               | te: You can drag   |                           |                      |                     |                 |          | O Lord                                                                                |                  |                                 |  |
| Design                           |                           |                   | CTE           | eate New Categ     | <i>jory</i> 🕒 Cre         | Load E               | xisting Do          | sument          |          | Load                                                                                  |                  |                                 |  |
| Recurring Pro                    |                           |                   |               |                    |                           |                      |                     |                 |          | Bre                                                                                   | owse Files       | Upload Files                    |  |
| Gift Options                     |                           |                   |               |                    |                           |                      |                     |                 |          |                                                                                       |                  |                                 |  |

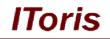

If you leave them as they go now - they will be displayed all together.

If you want to create categories and separate files in them - enter the first category name in *Create New Category* field and press *Create* button.

Create all categories you need the same way.

Now categories will be displayed under the list of files.

| Magento <sup>-</sup> Admin Pan                                                                                                    | el                                               | Global Record S                             | earch                        | Logged in as admin   Friday, December 14, 2012   <u>Try Magento Go for Free</u>   <u>Log Out</u> |                                                                             |  |  |  |  |  |
|----------------------------------------------------------------------------------------------------|--------------------------------------------------|---------------------------------------------|------------------------------|--------------------------------------------------------------------------------------------------|-----------------------------------------------------------------------------|--|--|--|--|--|
| Dashboard Sales Catalog                                                                                                    | Mobile Customers Promoti                         | ons Newsletter                              | CMS Reports                  | System                                                                                           | Oct help for this page                                                      |  |  |  |  |  |
| U Latest Message: New version 1.0.1 of Instant Search & Suggestions is available. Read details You have 12 notice unread message(s). Go to r |                                                  |                                             |                              |                                                                                                  |                                                                             |  |  |  |  |  |
| Choose Store View:<br>Default Values                                                                                                    | 30" Flat-Panel TFT-LCD                           |                                             | tor (Monitors)<br>Back Reset | Oelete                                                                                           | <ul> <li>Duplicate</li> <li>Save</li> <li>Save and Continue Edit</li> </ul> |  |  |  |  |  |
| Product Information                                                                                                    | Attachments                                      |                                             |                              |                                                                                                  | Show Attachments for this product                                           |  |  |  |  |  |
| General                                                                                                    | Root Category                                    |                                             |                              |                                                                                                  |                                                                             |  |  |  |  |  |
| Prices                                                                                                    | ▶ screenshot s                                   | Published                                   |                              |                                                                                                  |                                                                             |  |  |  |  |  |
| Meta Information                                                                                                    | ▶ User Manual                                    | Jser Manual.pdf                             | Published                    |                                                                                                  |                                                                             |  |  |  |  |  |
| Images                                                                                                    | License Agreement                                | Published                                   |                              |                                                                                                  |                                                                             |  |  |  |  |  |
| Description                                                                                                    | Documentation <u>Remove</u> Images <u>Remove</u> |                                             |                              |                                                                                                  | 1                                                                           |  |  |  |  |  |
| Design                                                                                                    | Note: You can drag files betw                    | Note: You can drag files between categories |                              |                                                                                                  |                                                                             |  |  |  |  |  |
| Recurring Profile                                                                                                    | Create New Category                              | Create Load Ex                              | kisting Document             |                                                                                                  | ✓ Coad                                                                      |  |  |  |  |  |
| Gift Options                                                                                                    |                                                  |                                             |                              |                                                                                                  | Browse Files Upload Files                                                   |  |  |  |  |  |
| Inventory                                                                                                    |                                                  |                                             |                              |                                                                                                  |                                                                             |  |  |  |  |  |
| Websites                                                                                                    | ·                                                |                                             |                              |                                                                                                  |                                                                             |  |  |  |  |  |

To organize files in the categories simply drag files to a category and drop there.

| Root Category     Documentation Remove                                           |                       |
|----------------------------------------------------------------------------------|-----------------------|
| ► License Agreement License Agreement.docx                                       | Published             |
| User Manual User Manual.pdf                                                      | Published             |
| koreenshot screenshot.jpg                                                        | <b>↑</b><br>Published |
| lote: You can drag files between categories                                      |                       |
| Create New Category O Create Load Existing Document   Create New Category O Load |                       |
|                                                                                  |                       |
| Browse                                                                           | e Files Upload Files  |
|                                                                                  |                       |

Green arrows on the right allow switching the order of the categories. The order they are displayed on the front-end will be the same as here in admin area.

You can remove a category by clicking **Remove** link near its name.

New categories can be created later on and added to the list.

#### 3.2.3. Set Special Permissions for Files' Visibility

There is ability to make each file available under special conditions only. To set this please click a file. There will appear a settings' area:

| ▼User Manual User Manual<br>Title: User Manual<br>Published: ♥ Show only if | product purchased: Always       | Published<br><u>Remove</u> |
|-----------------------------------------------------------------------------|---------------------------------|----------------------------|
| All Store Views                                                             | All Groups                      | A                          |
| Main Website                                                                | NOT LOGGED IN                   |                            |
| Main Store<br>English                                                       | General                         |                            |
| French                                                                      | Wholesale                       |                            |
| German                                                                      | Retailer                        |                            |
|                                                                             | QAAAA                           | -                          |
|                                                                             | Ŧ                               | *                          |
| License Agreement Licen                                                     | se Agreement.docx               | Published                  |
| mages <u>Remove</u><br>screenshot screenshot.jp                             | 9                               | Published                  |
| e: You can drag files between categor                                       | ies                             |                            |
| ate New Category 🕒 Create                                                   | Load Existing Document 🚽 😌 Load |                            |

- Title you can change the file's title
- Published only when this checkbox is checked the file will be available on the front-end
- Show only if product purchased there are 3 options available in this setting:
  - o <u>Always</u> the file will be shown to all customers
  - o <u>If purchased</u> the file will be displayed only to the customers who have purchased this product

IToris

 <u>If not purchased</u> - the file will be displayed for the customers who have not purchased this product only

- Store views if you want the file to be visible on selected stores/storeviews only, please select them here
- **Groups** you can make the file available for selected customer groups only.

#### 3.3. Attachments for CMS Pages

In addition to products, you can create attachments for CMS pages as well. Attachments block is added to the pages as a widget.

Please open the page and select Content from the left tabs. Insert widget in a usual Magento way:

# IToris

| 🍿 Mage                      | nto <sup>-</sup> Adi     | min Panel          |               |                                              | G                                                                                                    | lobal Record Se         | arch         |                  | Logged in as ac      | dmin   Monday, December 17, 2012   <u>Try Magento Go for Free</u>   <u>Log (</u>             |
|-----------------------------|--------------------------|--------------------|---------------|----------------------------------------------|----------------------------------------------------------------------------------------------------|-------------------------|--------------|------------------|----------------------|----------------------------------------------------------------------------------------------|
| Dashboard                   | Sales                    | Catalog            | Mobile        | Customers                                    | Promotions                                                                                                    | Newsletter              | CMS          | Reports          | System               | ③ Get help for this page                                                                     |
| 🕕 One or more               | of the Cacl              | he Types are i     | nvalidated:   | Blocks HTML outpu                            | t. Click here to go                                                                                              | to <u>Cache Manager</u> | ment and re  | fresh cache ty   | /pes.                |                                                                                              |
| Latest Messa                | <mark>age:</mark> New ve | ersion 1.0.1 of In | istant Searcl | n & Suggestions is                           | available. <u>Read de</u>                                                                                        | tails                   |              |                  |                      | You have 12 notice unread message(s). Go to messages inb                                     |
| Pag <mark>e Inf</mark> orma | ation                    |                    | 🎟 Ed          | it Page 'Abou                                | t Us'                                                                                                    |                         |              | Back             | Reset 🛞 [            | Delete Page 🛛 Save Page 🕑 Save and Continue Edit                                             |
| Page Informa                | ation                    |                    |               |                                              |                                                                                                    |                         |              |                  |                      |                                                                                              |
| Content                     |                          |                    | Conte         | nt                                           |                                                                                                    |                         |              |                  |                      |                                                                                              |
| Alternative Co              | ontent                   |                    | Cor           | tent Heading                                 |                                                                                                    |                         |              |                  |                      |                                                                                              |
| Design                      |                          |                    |               | Show / Hide E                                | 1000                                                                                                    |                         |              |                  |                      |                                                                                              |
| Meta Data                   |                          |                    |               | Silow / Hide E                               | uitor                                                                                                    |                         |              |                  |                      |                                                                                              |
|                             |                          |                    |               | 🙀 в 🛛 🛛                                      |                                                                                                    |                         |              |                  |                      | ▼ Font Size ▼                                                                                |
|                             |                          |                    |               | - 🖧 🕲 🕲                                      |                                                                                                    |                         |              |                  |                      | ) HTML   <u>A</u> = 🌌 =                                                                      |
|                             |                          |                    |               | 🔜 🖃   🖃                                      | ∃ <sub>•a</sub> ⊒+   ¶ <sub>m m</sub>                                                                            | 7 4 1 🖩 🗐               | -2           | 🔲   X, X         | α 🛛 🖬 🖛              | Þ11 114   🗐                                                                                  |
|                             |                          |                    | E             | [ 🖦 🖏 🖕   4                                  | <u>4</u>   6633 ABER A.B.C                                                                                       | A A 😭                   | ¶ 🔛 ⊨        | 4                |                      |                                                                                              |
|                             |                          |                    | A             | bout Magento                                 | Demo Store                                                                                                    | E)                      |              |                  |                      | <u>^</u>                                                                                     |
|                             |                          |                    | T             |                                              |                                                                                                    |                         |              |                  |                      |                                                                                              |
|                             |                          |                    |               | rem ipsum dolor sit<br>mpus vitae, iaculis s |                                                                                                    | r adipiscing elit. M    | orbi luctus. | Duis lobortis. N | lulla nec velit. Mau | ris pulvinar erat non massa. Suspendisse tortor turpis, porta nec,                           |
|                             |                          |                    |               | *                                            | and the second second second second second second second second second second second second second second second |                         |              |                  |                      | portis. Nulla nec velit. Mauris pulvinar erat non<br>Cras vel libero id lactus rhoneus porta |

In the opened modal window select IToris CMS Attachments. There will appear an area for managing files and categories.

| Mag                                   | cento <sup>®</sup> Admin Panel                      | Global Record Search                                    | Logged in as admin ( monoay, becender 17, 2012 ) 119 Madento Go tor Pree   Lo |
|---------------------------------------|-----------------------------------------------------|---------------------------------------------------------|-------------------------------------------------------------------------------|
| Dashboard                             | Insert Widget                                       |                                                         | 😣 ) for this p                                                                |
| One or mo                             | widgerinsertion                                     |                                                         | 🔶 Insert Widget                                                               |
| Page Inform<br>Page Inform<br>Content | Widget Type *                                       | IToris CMS Attachments                                  | ontinue E                                                                     |
| Alternative<br>Design<br>Meta Data    | ▼ Root Category<br>Note: You can drag files between | n categories<br>Treate Load Existing Document           | C Load                                                                        |
|                                       |                                                     |                                                         | Browse Files Upload Files                                                     |
|                                       |                                                     |                                                         | 160.                                                                          |
|                                       | Lorem ip                                            | sum dolor sit amet, consectetuer adipiscing elit. Morbi | luctus. Duis lobortis. Nulla nec velit. Mauris pulvinar erat non              |

#### 3.3.1.Upload files for CMS Pages

To upload files for CMS pages press **Browse Files** button and select the files. Several Files can be selected together.

| Insert \ | Widget                                                             | _               | _                   | _ |        |              | _            | 6     |
|----------|--------------------------------------------------------------------|-----------------|---------------------|---|--------|--------------|--------------|-------|
| Wie      | dget Insertion                                                     |                 |                     |   |        |              | 👘 Insert Wi  | idget |
|          | Vidget<br>Widget Type *                                            | IToris CMS Atta | chments             | • |        |              |              |       |
| W        | Vidget Options                                                     |                 |                     |   |        |              |              |       |
|          |                                                                    |                 |                     |   |        |              |              |       |
|          | ▼ Root Category<br>Note: You can drag files<br>Create New Category |                 | Existing Document   |   | C Load | Browse Files | Upload Files |       |
|          | Note: You can drag files                                           | Create Load     | I Existing Document |   | Coad   |              | Upload Files |       |
|          | Note: You can drag files                                           | • Create Load   | Existing Document   |   | Coad   |              |              |       |

IToris

Once selected, they will appear in the list on the page. Press Upload Files button to upload them.

If you have upload the files before, there is no need to re-upload then. Instead, press Load Existing Document drop down and select the file from the list.

| board Insert Widget<br>or mo<br>st Mee<br>Widget | on                          |                                                                                                   | 👻 Insert Widget           |
|--------------------------------------------------|-----------------------------|---------------------------------------------------------------------------------------------------|---------------------------|
| Maget insert                                     | on                          |                                                                                                   | Insert Widnet             |
|                                                  |                             |                                                                                                   | - moore mager             |
|                                                  |                             |                                                                                                   |                           |
| orn                                              |                             |                                                                                                   |                           |
| Widget Type *                                    | ITo                         | ris CMS Attachments                                                                               |                           |
| t                                                |                             |                                                                                                   |                           |
| Widget Options                                   |                             |                                                                                                   |                           |
|                                                  |                             |                                                                                                   |                           |
| Root C                                           | ı can drag files between ca |                                                                                                   |                           |
| Create N                                         | lew Category 🛛 😌 Crea       |                                                                                                   |                           |
|                                                  |                             | Load Existing Document<br>License Agreement License Agreement.docx<br>User Manual User Manual.pdf | Browse Files Upload Files |
|                                                  |                             | screenshot screenshot.jpg<br>License Agreement License Agreement.docx                             |                           |
|                                                  |                             | screenshot screenshot.jpg<br>User Manual User Manual.pdf                                          |                           |
|                                                  |                             |                                                                                                   |                           |
|                                                  |                             |                                                                                                   |                           |
|                                                  |                             |                                                                                                   |                           |

#### **3.3.2.Create Categories**

Once files have been uploaded, they all are displayed in the root category. If you want to separate them into categories - please create the categories.

Enter the first category name in *Create New Category* field and press **Create** button. Create all categories you need the same way.

To organize files in the categories simply drag the file to the category and drop there.

| ert Widget                                         |                                    |                           |
|----------------------------------------------------|------------------------------------|---------------------------|
| Widget Insertion                                   |                                    | 📮 Insert Widge            |
|                                                    |                                    |                           |
| Widget                                             |                                    |                           |
| Widget Type *                                      | IToris CMS Attachments             |                           |
|                                                    |                                    |                           |
| Widget Options                                     |                                    |                           |
|                                                    |                                    |                           |
| Root Category                                      |                                    |                           |
| <ul> <li>User Manua</li> <li>screenshot</li> </ul> |                                    | Published                 |
| Documents Re                                       | screenshot.jpg                     | Published                 |
| Screenshots                                        | emove                              | Ť                         |
| Note: You can drag f                               | iles between categories            | ad                        |
| Create New Catego                                  | V Create screensnot screensnot.jpg |                           |
|                                                    |                                    | Browse Files Upload Files |
|                                                    |                                    |                           |
|                                                    |                                    |                           |

#### 3.3.3.Set Special Visibility Permissions

IToris

There is ability to make files available under special conditions only. To set a file's visibility permissions click a file. A new area with the settings will be displayed.

| Referent for a set of a                                                        |                                | 👘 Insert Widg       |
|--------------------------------------------------------------------------------|--------------------------------|---------------------|
| /idget Insertion                                                               |                                | - insert widg       |
| Widget                                                                         |                                |                     |
| 1949 - 2047 - 104                                                              |                                |                     |
| Widget Type * IToris CMS Atta                                                  | achments 💌                     |                     |
|                                                                                |                                |                     |
| Widget Options                                                                 |                                |                     |
|                                                                                |                                |                     |
| ▼ Root Category                                                                |                                |                     |
| ▼User Manual User Manual.pdf<br>Title: User Manual Pu                          | blished 🔽                      | Published<br>Remove |
| All Store Views                                                                | All Groups                     | Kentove             |
| Main Website                                                                   | NOT LOGGED IN                  |                     |
| Main Store                                                                     | General                        |                     |
| English                                                                        | Wholesale                      |                     |
| French<br>German                                                               | Retailer                       |                     |
| German                                                                         | QAAAA                          |                     |
|                                                                                | v                              |                     |
| screenshot screenshot.jpg                                                      |                                | Published           |
| Documents <u>Remove</u> License Agreement License Agreement                    | reement.docx                   | Published           |
| Screenshots Remove                                                             |                                | +                   |
|                                                                                |                                |                     |
| Note: You can drag files between categories Create New Category Create Screete | enshot screenshot.jpg 🚽 🖸 Load |                     |

- Title you can change the file's title
- Published only when this checkbox is checked the file will be available on the front-end

- Store views if you want the file to be visible on selected stores/storeviews only, please select them here
- **Groups** you can make the file available for selected customer groups only.

#### 3.4. Attachments in Customers' Dashboards

There is ability to create a set of downloadable files for each customer group. There will appear a new area (Attachments) in Dashboard, where the files will be available for downloading.

Each group will have its own set of files; other groups' files will not be available.

#### 3.4.1.Add Downloadable Files for Customer Groups

To add files to customer groups please select **System -> IToris Extensions -> Attachments Anywhere**. On the left there will be tabs to create downloadable files for each customer group you have:

| 🍿 Mage                                            | Magento <sup>-</sup> Admin Panel |                   |                |                                            |                           | Global Record Search |     |         | Logged in as admin | Monday, December 17, 2012   <u>Try Magento Go for Free</u>   Log Out     |
|---------------------------------------------------|----------------------------------|-------------------|----------------|--------------------------------------------|---------------------------|----------------------|-----|---------|--------------------|--------------------------------------------------------------------------|
| Dashboard                                         | Sales                            | Catalog           | Mobile         | Customers                                  | Promotions                | Newsletter           | CMS | Reports | System             | ③ Get help for this page                                                 |
| Latest Mess                                       | <mark>age:</mark> New ve         | ersion 1.0.1 of l | instant Search | n & Suggestions is                         | available. <u>Read de</u> | tails                |     |         |                    | You have <b>12</b> notice unread message(s). <u>Go to messages inbox</u> |
| Current Config<br>Default Config<br>Manage Stores | )                                | ope:              |                | <mark>ments Confi</mark><br>hments Configu |                           |                      |     |         |                    | Save Config                                                              |
| Attachments<br>General Setti                      |                                  | ration            | Exte           | ension Enabled<br>egories are expa         | 5.00 M                    | Yes                  |     |         |                    |                                                                          |
| Downloads fo                                      | or group: G                      |                   | Sho            | w file icons                               |                           | Large                |     |         |                    |                                                                          |
| Downloads fo                                      | or group: W                      | holesale          | Ena            | ble Downloads                              | n account                 | <b>V</b>             |     |         |                    |                                                                          |
| Downloads fo                                      |                                  |                   |                |                                            |                           |                      |     |         |                    |                                                                          |
| Downloads for                                     | or group: Q                      | AAAA              |                |                                            |                           |                      |     |         |                    |                                                                          |

Select the group and add files for downloading there.

The functionality of adding files and creating categories is the same as for products or CMS pages.

If you click a file's name - there will be additional settings for it:

| <ul> <li>Root Category</li> </ul>   |               |                                            |      |           |
|-------------------------------------|---------------|--------------------------------------------|------|-----------|
| <ul> <li>License Agreeme</li> </ul> | ent Lice      | nse Agreement.docx                         |      | Published |
| Title: License.                     | Published 🔽   | Remove                                     |      |           |
| Note: You can drag files b          | etween catego | ries                                       |      |           |
| Create New Category                 | Create        | License Agreement License Agreement.docx - | Load |           |

File is visible on the front-end only when **Published** checkbox is checked. You can **change the file's title** by re-typing it and saving the changes.

#### 3.4.2. Add Files for a Customer Individually

You can upload files for customers individually. For example, you can upload a contract for signing. To do it open the customer's dashboard for editing in admin area and select **Downloads** tab from the left. By default the customer will have downloadable files created for his/her group (if available). They will be hidden.

# IToris

| 🝿 Magento          |                         |               | Glo                | bal Record S                | earch      | Logged in as admi | Logged in as admin   Monday, December 17, 2012   Try |                                |                                    |
|--------------------|-------------------------|---------------|--------------------|-----------------------------|------------|-------------------|------------------------------------------------------|--------------------------------|------------------------------------|
| Dashboard Sa       | ales Catalog            | Mobile        | Customers          | Promotions                  | Newsletter | CMS Reports       | System                                               |                                | ③ Get help for this page           |
| Latest Message: I  | New version 1.0.1 of In | istant Searcl | h & Suggestions is | available. <u>Read deta</u> | ils        |                   |                                                      | You have 12 notice unread mess | age(s). <u>Go to messages inbo</u> |
| Customer Inform    | ation                   | 🝰 Jol         | hn Doe             | • Bac                       | k Reset    | Create Order      | Delete Custo                                         | mer 🥝 Save Customer 🥝          | Save and Continue Edit             |
| Customer View      |                         |               |                    |                             |            |                   |                                                      |                                |                                    |
| Account activation |                         | Attac         | hments 🛛 🛛         | Use Global                  |            |                   |                                                      | 🗹 Show Downlo                  | ads for the customer               |
| Account Informatio |                         |               |                    |                             |            |                   |                                                      |                                |                                    |
| Addresses          |                         |               |                    |                             |            |                   |                                                      |                                |                                    |
| Orders             |                         |               |                    |                             |            |                   |                                                      |                                |                                    |
| Billing Agreements |                         |               |                    |                             |            |                   |                                                      |                                |                                    |
| Recurring Profiles | (beta)                  |               |                    |                             |            |                   |                                                      |                                |                                    |
| Shopping Cart      |                         |               |                    |                             |            |                   |                                                      |                                |                                    |
| Wishlist           |                         |               |                    |                             |            |                   |                                                      |                                |                                    |
| Newsletter         |                         |               |                    |                             |            |                   |                                                      |                                |                                    |
| Product Reviews    |                         |               |                    |                             |            |                   |                                                      |                                |                                    |
| Product Tags       |                         |               |                    |                             |            |                   |                                                      |                                |                                    |
| Downloads          |                         |               |                    |                             |            |                   |                                                      |                                |                                    |

To create a personal set of files uncheck **Use Global** checkbox. You will see the list of files for the customer group available for editing for this customer.

| Magento <sup>-</sup>  |                  | G              | Global Record Search |                            |               |            | Monday, December 17, 2012   <u>Try Magento Go for Free</u>   <u>Log</u> |                 |                                                         |
|-----------------------|------------------|----------------|----------------------|----------------------------|---------------|------------|-------------------------------------------------------------------------|-----------------|---------------------------------------------------------|
| Dashboard Sale        | Catalog          | Mobile         | Customers            | Promotions                 | Newsletter    | CMS        | Reports                                                                 | System          | O Get help for this pa                                  |
| Latest Message: Nev   | version 1.0.1 of | Instant Search | h & Suggestions is   | available. <u>Read det</u> | ails          |            |                                                                         |                 | You have 12 notice unread message(s). Go to messages in |
| Customer Informat     | on               | 🛃 Jol          | hn Doe               | I Ba                       | ck Reset      | 🕀 Crea     | te Order                                                                | 🙁 Delete Custom | er 🥝 Save Customer 🕑 Save and Continue Edi              |
| Customer View         |                  |                |                      |                            |               |            |                                                                         |                 |                                                         |
| Account activation    |                  | Attac          | hments 🛛             | Use Global                 |               |            |                                                                         |                 | Show Downloads for the customer                         |
| Account Information   |                  | •              | Root Category        |                            |               |            |                                                                         |                 |                                                         |
| Addresses             |                  |                | License Ag           | reement                    | License Agree | ment.docx  |                                                                         |                 | Published                                               |
| Orders                |                  |                |                      | files between ca           |               |            |                                                                         |                 |                                                         |
| Billing Agreements    |                  | Cre            | eate New Categ       | tory 🕒 Crea                | ite Load E    | xisting Do | cument                                                                  | •               | C Load                                                  |
| Recurring Profiles (b | eta)             |                |                      |                            |               |            |                                                                         |                 | Browse Files Upload Files                               |
| Shopping Cart         |                  |                |                      |                            |               |            |                                                                         |                 |                                                         |
| Wishlist              |                  |                |                      |                            |               |            |                                                                         |                 |                                                         |
| Newsletter            |                  |                |                      |                            |               |            |                                                                         |                 |                                                         |
| Product Reviews       |                  |                |                      |                            |               |            |                                                                         |                 |                                                         |
| Product Tags          |                  |                |                      |                            |               |            |                                                                         |                 |                                                         |
| Downloads             |                  |                |                      |                            |               |            |                                                                         |                 |                                                         |

Upload the files you need the same way as for products, create and manage categories.

To hide default file(s) click the file's title. There will appear additional settings. You can unpublish the file there (it will not be visible from the front-end then) or remove it by clicking **Remove** link.

| achments                    | 🔲 Use Global            |                        | 🗹 Show Do   | ownloads for the custome |
|-----------------------------|-------------------------|------------------------|-------------|--------------------------|
| ▼ Root Categor<br>▼ License |                         | ense Agreement.docx    |             | Published                |
| Title:                      | License Agreement       |                        | Published 🔽 | Remove                   |
| Note: You can d             | rag files between categ | ories                  |             |                          |
| Create New Ca               | tegory 🔂 Create         | Load Existing Document | 💌 🕀 Load    |                          |